# Kompetenz - Check Fremdeinschätzung durchführen

# 1 Anleitung: Fremdeinschätzung durch Lehrende

## **Notwendige Vorarbeiten:**

• Ein Check wurde erstellt und die Bearbeitung abgeschlossen.

# 1. Klicke auf "Einschätzung durchführen"

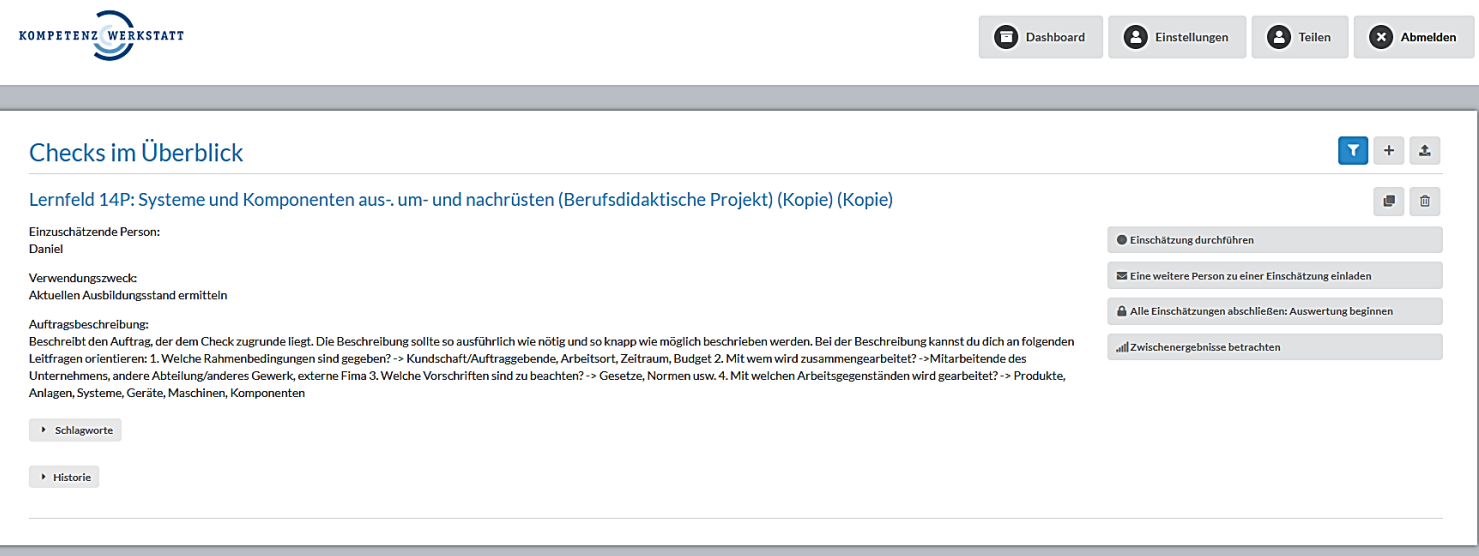

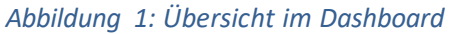

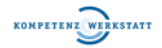

### **2. Einschätzung durchführen**

- bei jeder Kompetenz wird die entsprechende Niveaustufe ausgewählt
- zusätzlich kann ein Kommentar hinzugefügt werden, wenn z.B. bei einer Kompetenz Redebedarf besteht

#### Einschätzung

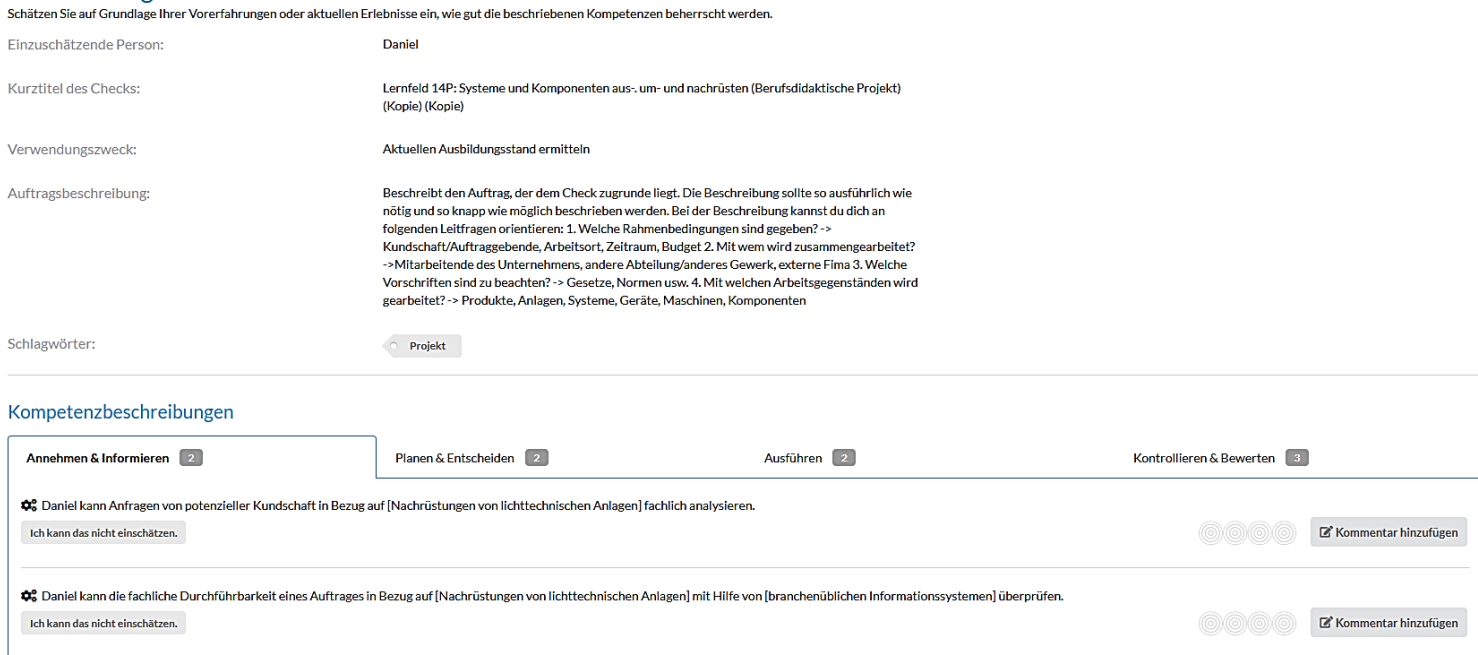

 $\label{thm:thm:main} \textbf{Einsch\"atzung } \textbf{abschließen}$ 

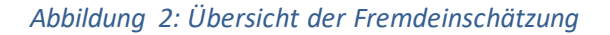

### 3. Einschätzung der Phase "Annehmen & Informieren" durchführen

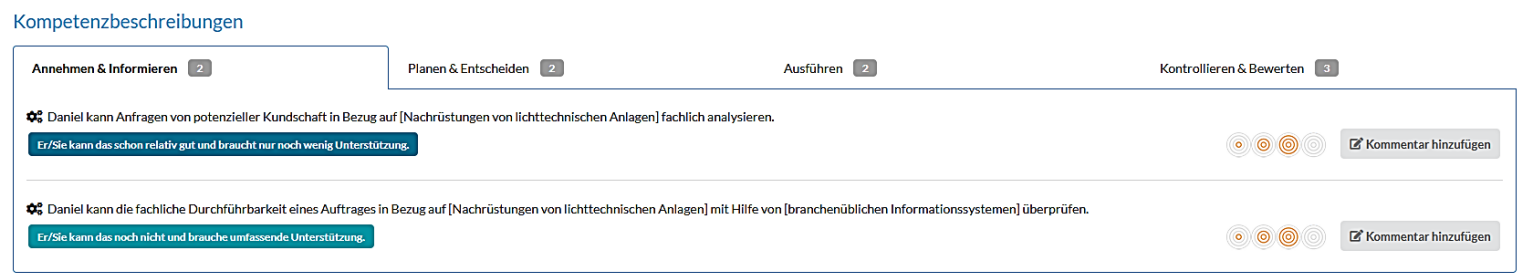

#### *Abbildung 3: Beispielhafte Einschätzung*

### **4. Einschätzung der Phase "Planen & Entscheiden" durchführen**

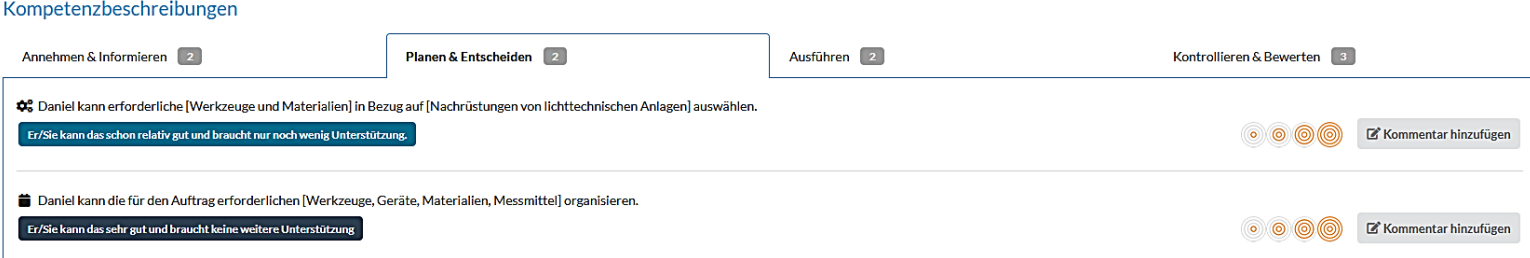

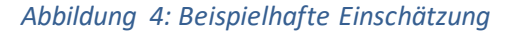

**@**@@

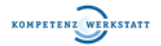

## 5. Einschätzungen in der Phase "Ausführen" durchführen

#### Kompetenzbeschreibungen

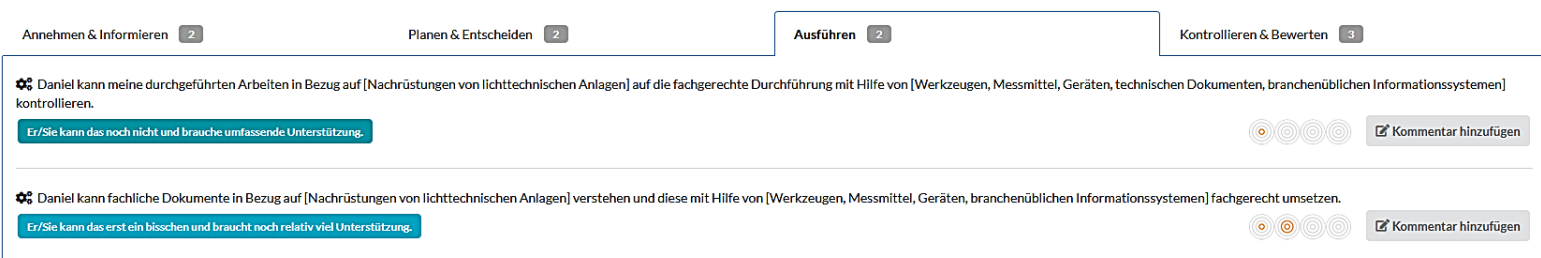

*Abbildung 5: Beispielshafte Einschätzung*

## **6.** Einschätzungen in der Phase "Kontrollieren & Bewerten" durchführen

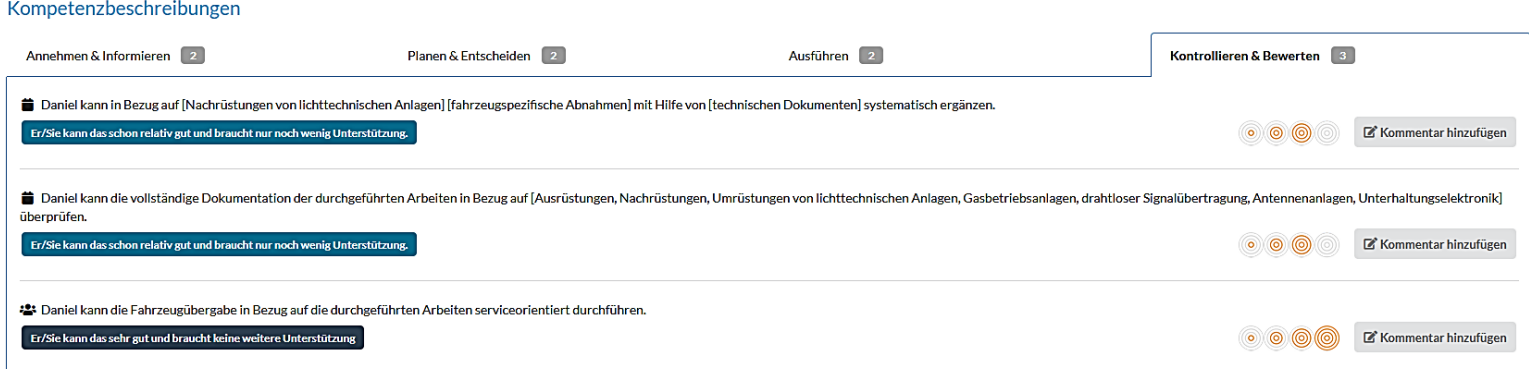

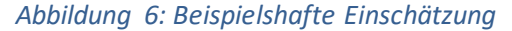

### **7. Fremdeinschätzung durch Klicken auf "Einschätzung abschließen" abschließen**

• die Fremdeinschätzung wird anschließend in der Historie hinterlegt

#### Kompetenzbeschreibungen

Einschätzung abschließen

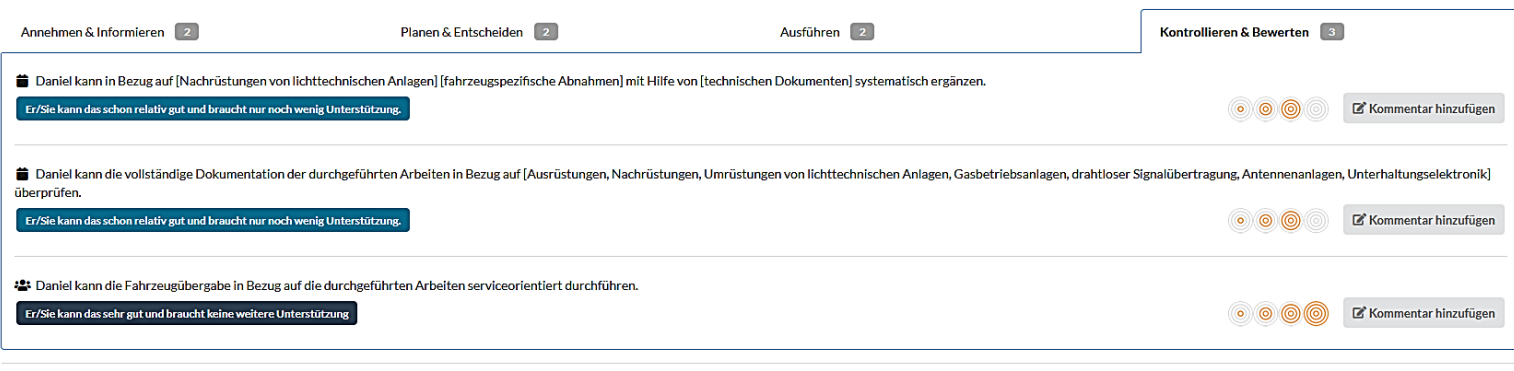

*Abbildung 7: Fremdeinschätzung abschließen*

**@@** 

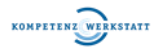

# Kompetenz - Check Fremdeinschätzung durchführen

## **8. durch das Klicken auf "Historie" einsehen, ob die Fremdeinschätzung gespeichert wurde**

• der/die Lehrende kann in der Historie des erstellten Checks einsehen, wer zu einer Selbsteinschätzung/Fremdeinschätzung eingeladen wurde, ob diese gestartet und beendet abgeschlossen wurde

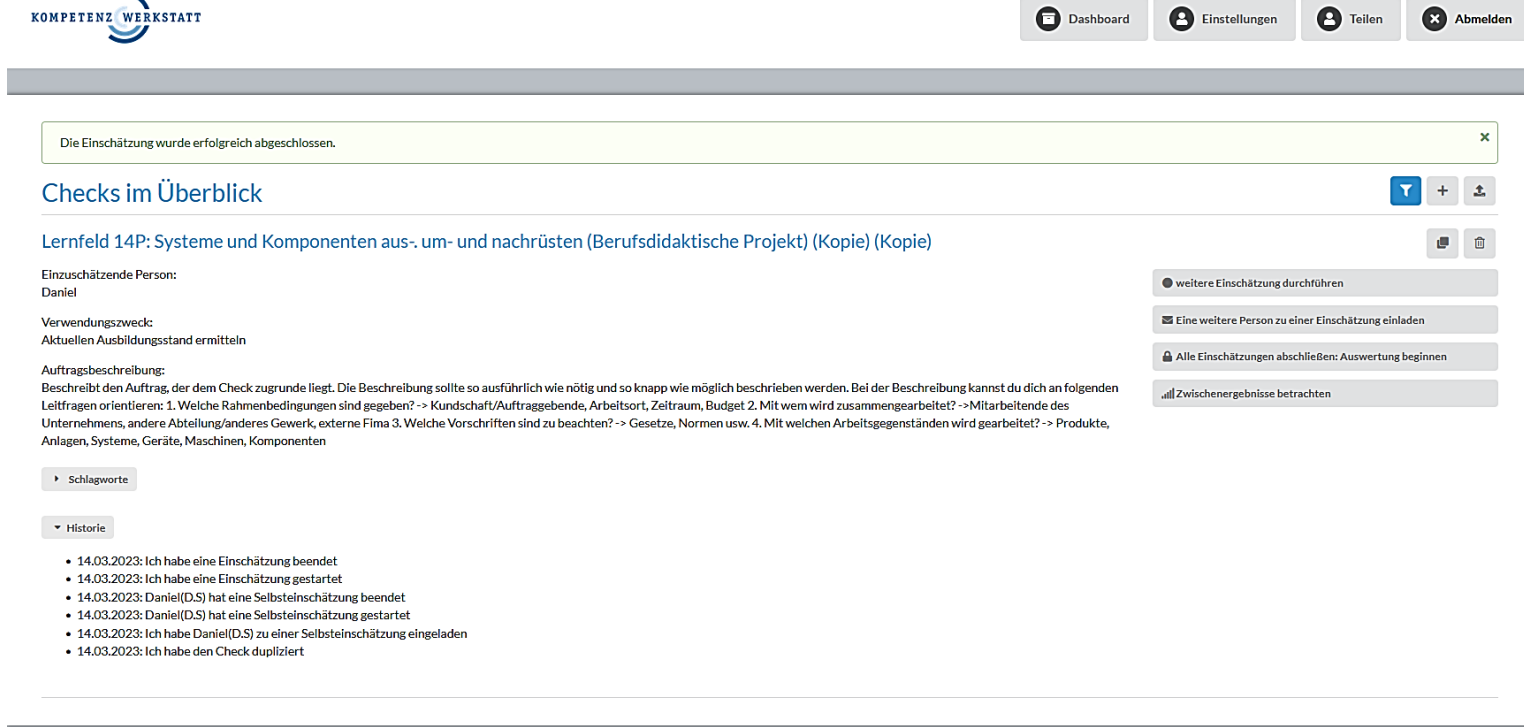

*Abbildung 8: Ansicht der Historie eines Checks*

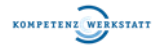